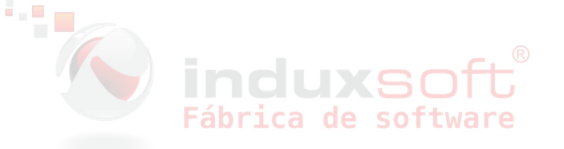

# KIOSKO WEB

El Kiosko Web tiene como finalidad ofrecer el servicio de facturación en línea, esto por medio de una interfaz web en la que con solo ingresar el folio de venta del ticket, generas tu factura.

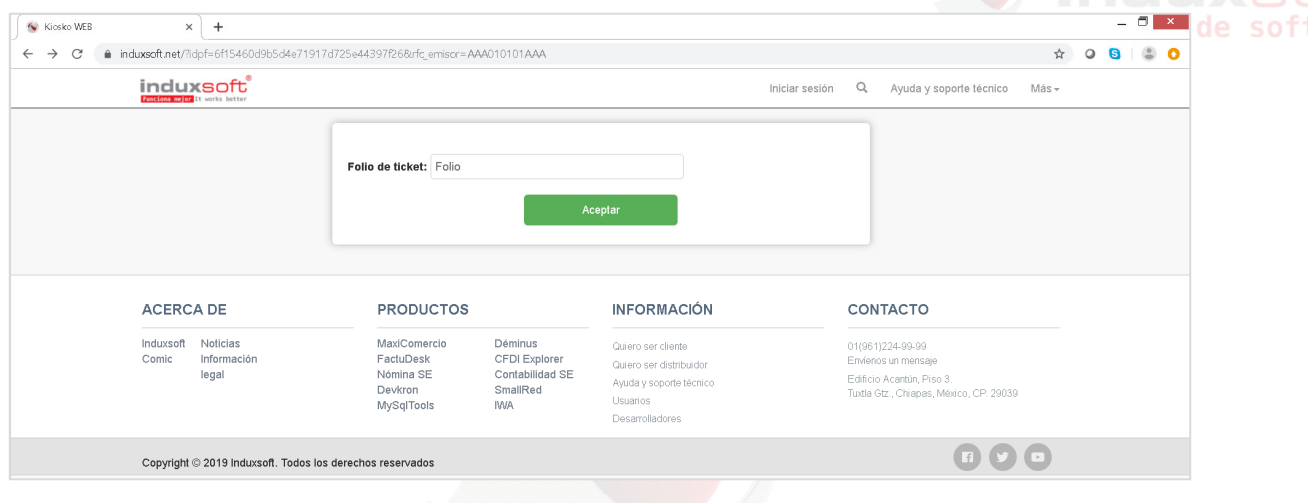

### **Para el Administrador**

URL para ingresar al Kiosko Web con el Header y Footer del portal de Induxsoft, solicitando además el Folio de Ticket, el RFC del Emisor como dato de entrada:

https://www.induxsoft.net/?idpf=6f15460d9b5d4e71917d725e44397f26

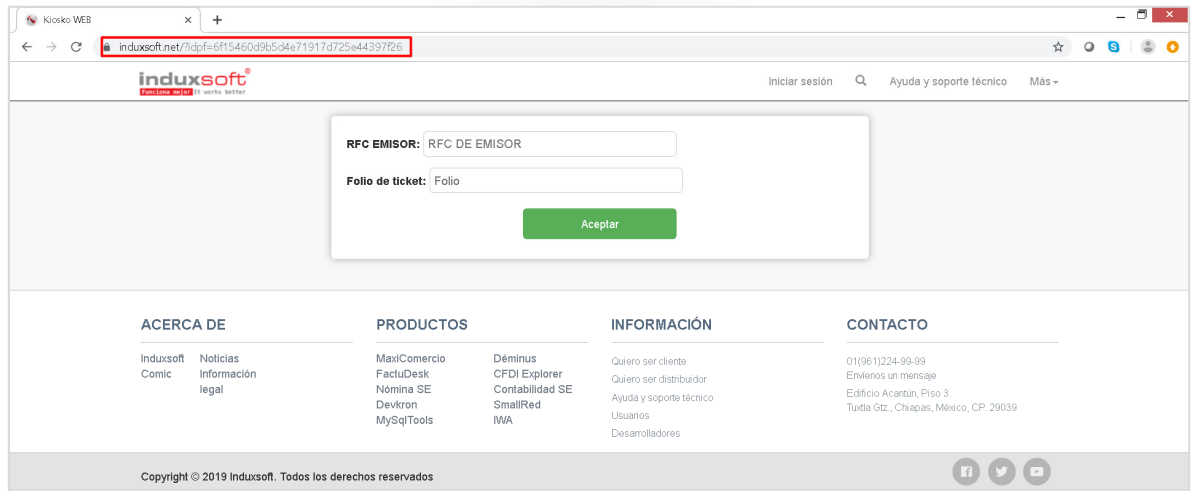

Si el administrador considera que el usuario del portal debe colocar de forma manual el RFC del emisor, deberá copiar y pegar en la configuración de su página la liga anteriormente mencionada.

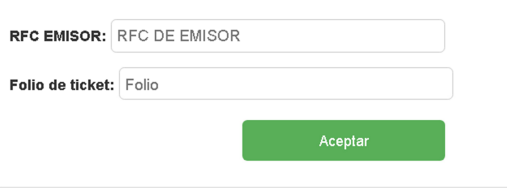

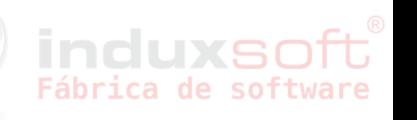

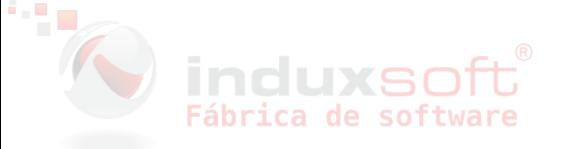

URL para ingresar al Kiosko Web sin el Header ni el Footer de Induxsoft y predeterminando desde la misma URL el RFC del Emisor para que éste no sea solicitado desde la interfaz:

https://www.induxsoft.net/?idpf=6f15460d9b5d4e71917d725e44397f26&**rfc\_emiso r=AAA010101AAA**&**frames-style**=**only\_content** 

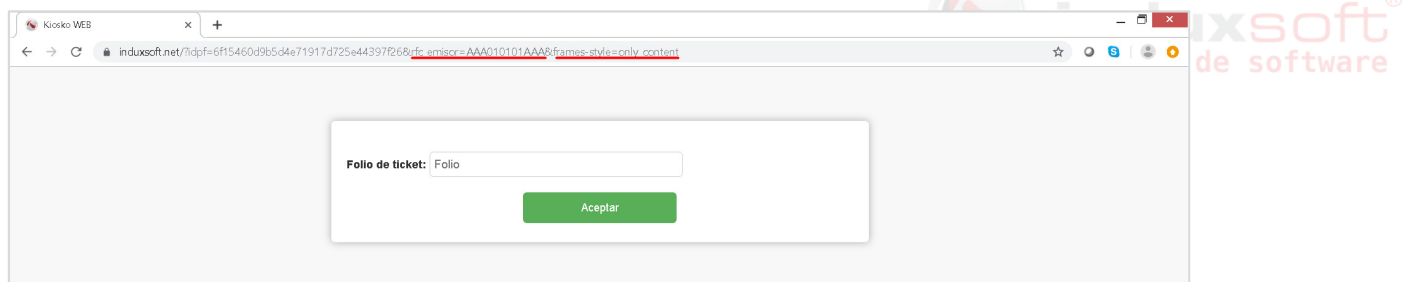

Parámetros de configuración:

### *Rfc\_emisor*

#### *Frames-style*

*Frames-style* es opcional, se colocará si no se desea ver el header y el footer del portal de induxsoft.

El parámetro **rfc\_emisor** es opcional, si no se encuentra un valor en el link, el portal solicita el rfc, si lo encuentra, pide únicamente el folio del ticket.

## **Herramienta r5.emitetkt.exe**

Para realizar la sincronización de los paquetes de tickets de su servidor a la nube de Induxsoft, es necesario mantener la herramienta r5.emitetkt.exe en ejecución permanente, de lo contrario, si la sincronización se detiene, los tickets emitidos no estarán disponibles para su facturación desde el Kiosco.

La herramienta se encuentra en:

C:\ProgramData\induxsoft\machine\winShell\v10\r5.emitetkt.exe

Ejecute una ventana del **Símbolo del sistema** desde la ubicación en donde se encuentra la herramienta:

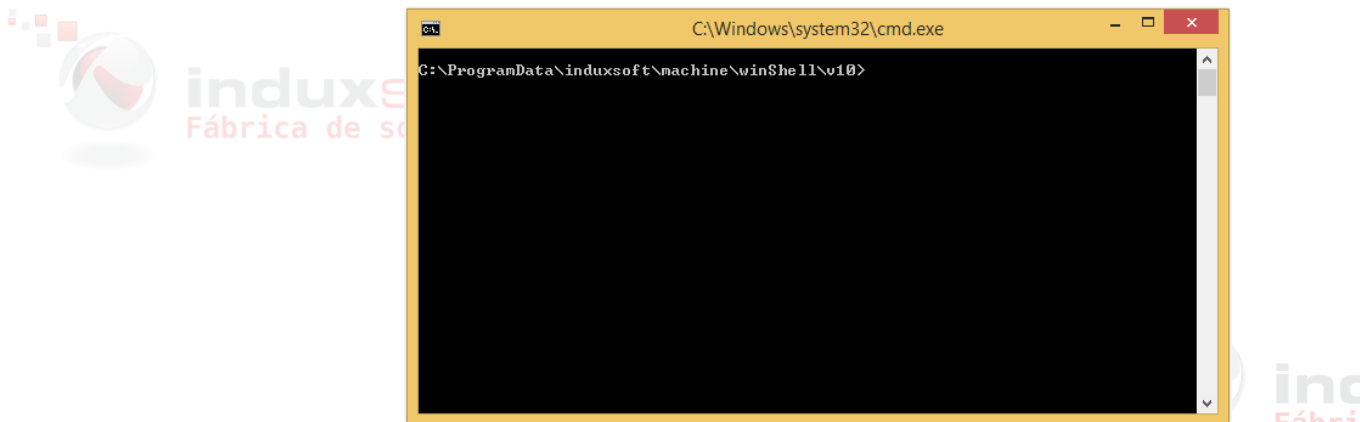

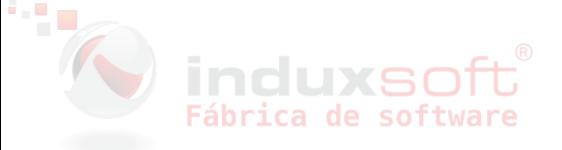

Escriba el siguiente comando sustituyendo el nombre cualificado por su información personal:

r5.emitetkt.exe nuevaprueba@MaxiComercio.R5

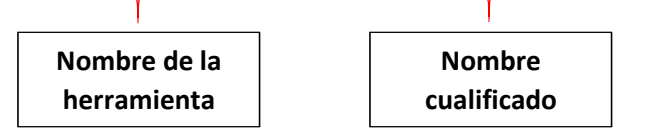

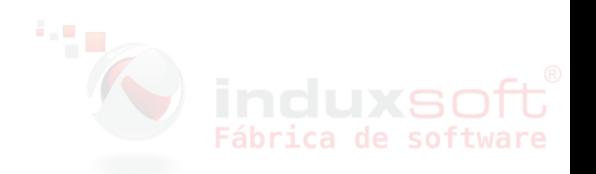

El nombre cualificado está conformado por:

### **elnombredelaconexión@elnombredelaaplicación**

Ejemplo:

Si la conexión a la BD que tengo creada se llama **nuevaprueba** y la aplicación que estoy utilizando es **MaxiComercio R5**, el nombre cualificado quedaría de la siguiente manera:

#### **nuevaprueba@MaxiComercio.R5**

Para consultar el nombre cualificado que le corresponde desde el **Asistente de Conexión MaxiComercio R5** (o Déminus R5), haga clic en la opción **Abrir el administrador local de conexiones de Devkron.** 

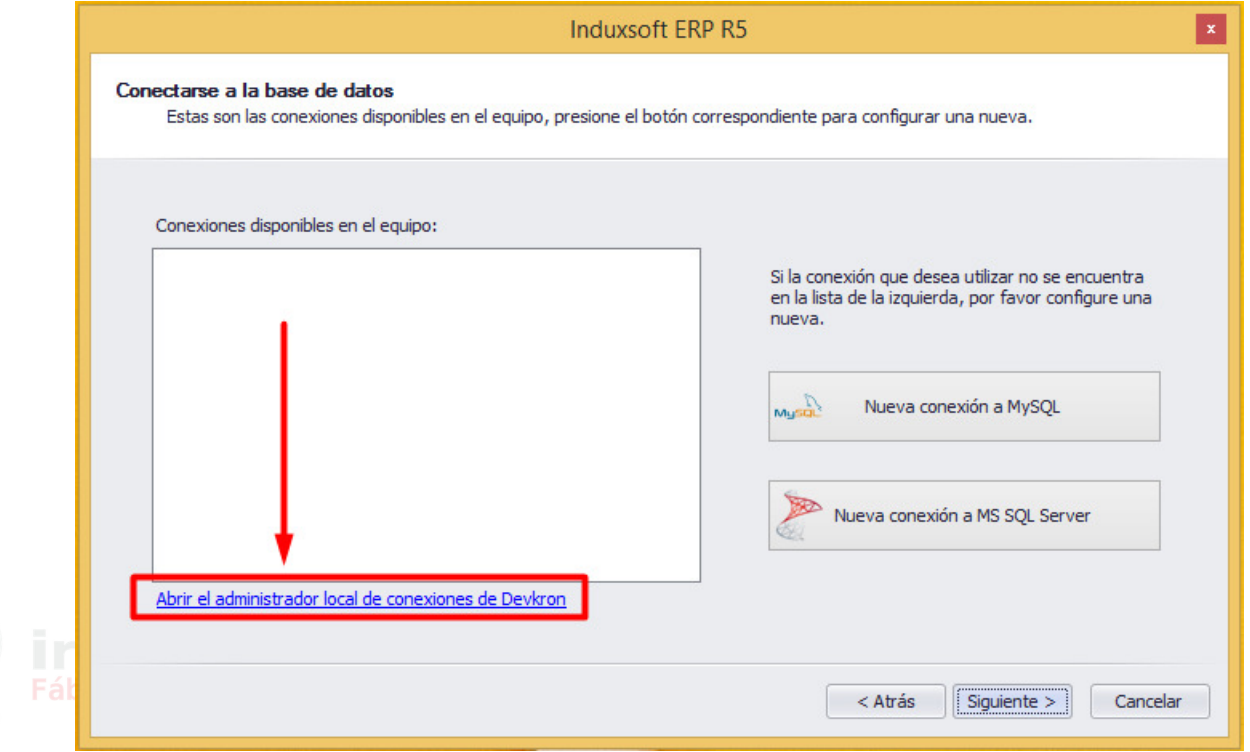

A continuación realice lo siguiente:

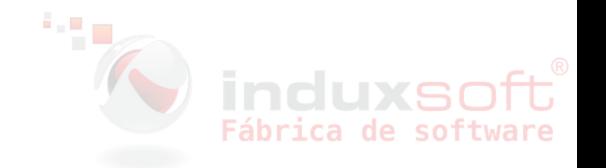

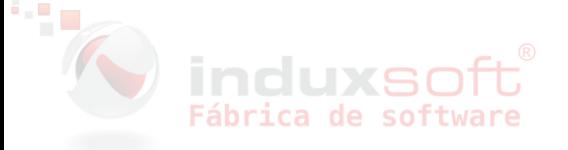

En éste caso en **Aplicación** está seleccionado **MaxiComercio.R5** para fines de ejemplificar, pero usted seleccione la aplicación que le corresponda.

- 1. Marque la casilla **Acciones globales**.
- 2. Seleccione la conexión que va a utilizar marcando la casilla en donde se encuentra.
- 3. Haga clic en el botón **Definir y ejecutar acciones globales**

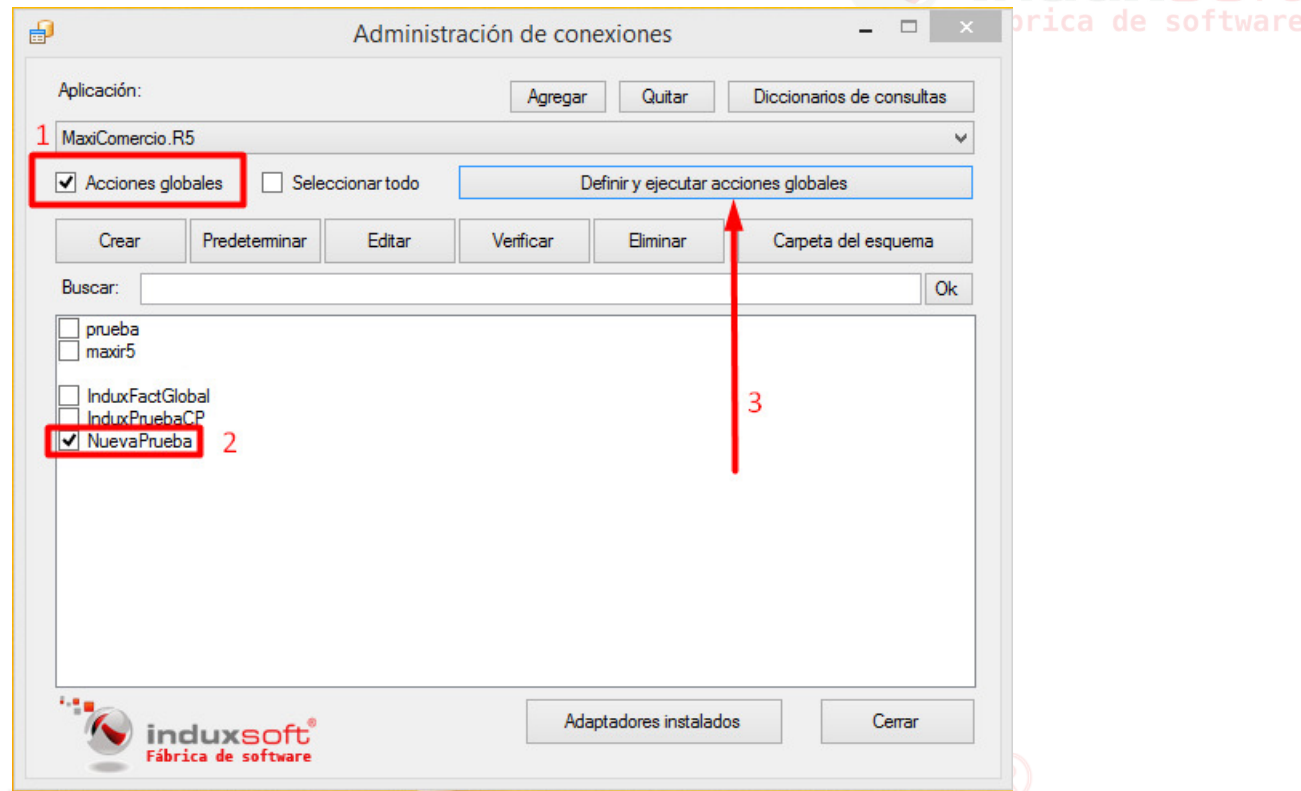

induxsoft

En la parte superior izquierda de la ventana emergente podremos encontrar el nombre cualificado que se forma con el nombre de la conexión a utilizar más la aplicación.

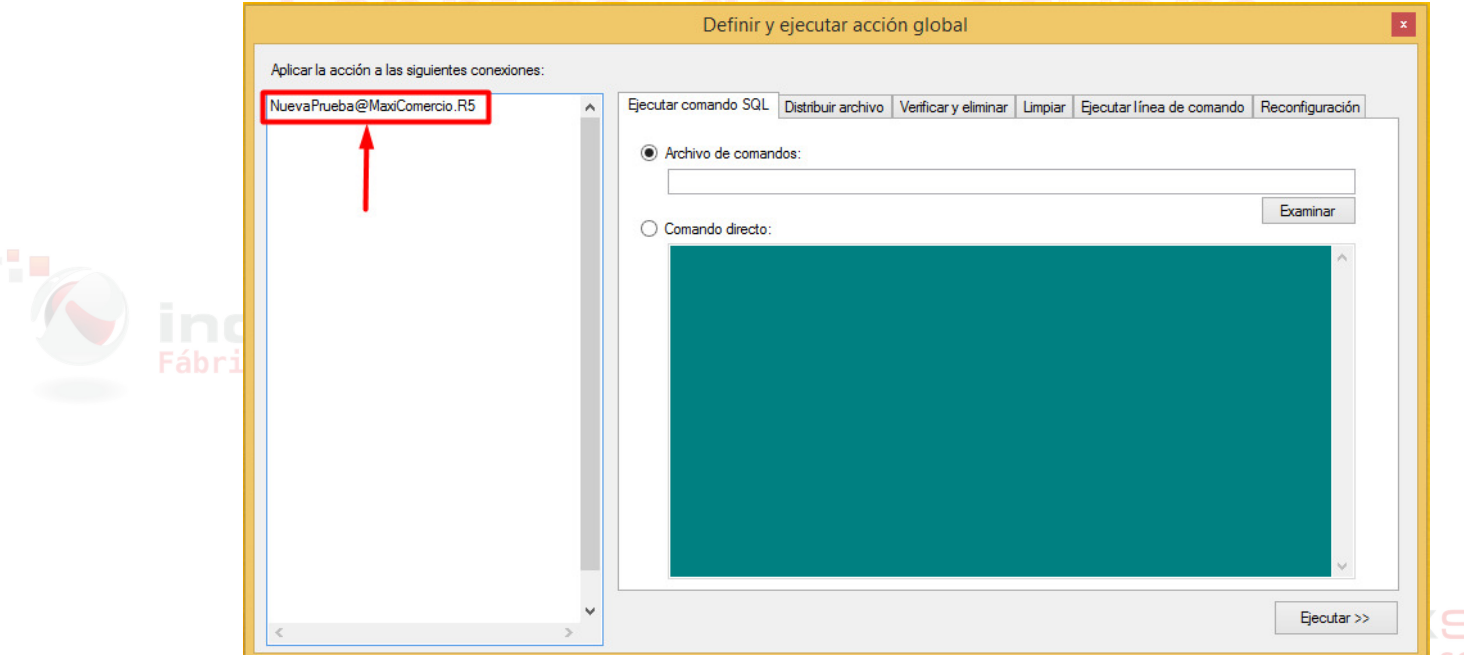

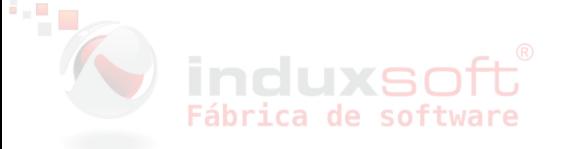

Una vez obtenido el nombre cualificado, el comando completo para escribir en el **Símbolo del sistema** queda de la siguiente manera:

#### **r5.emitetkt.exe nuevaprueba@MaxiComercio.R5**

(Coloque un espacio entre el nombre de la herramienta y el nombre cualificado)

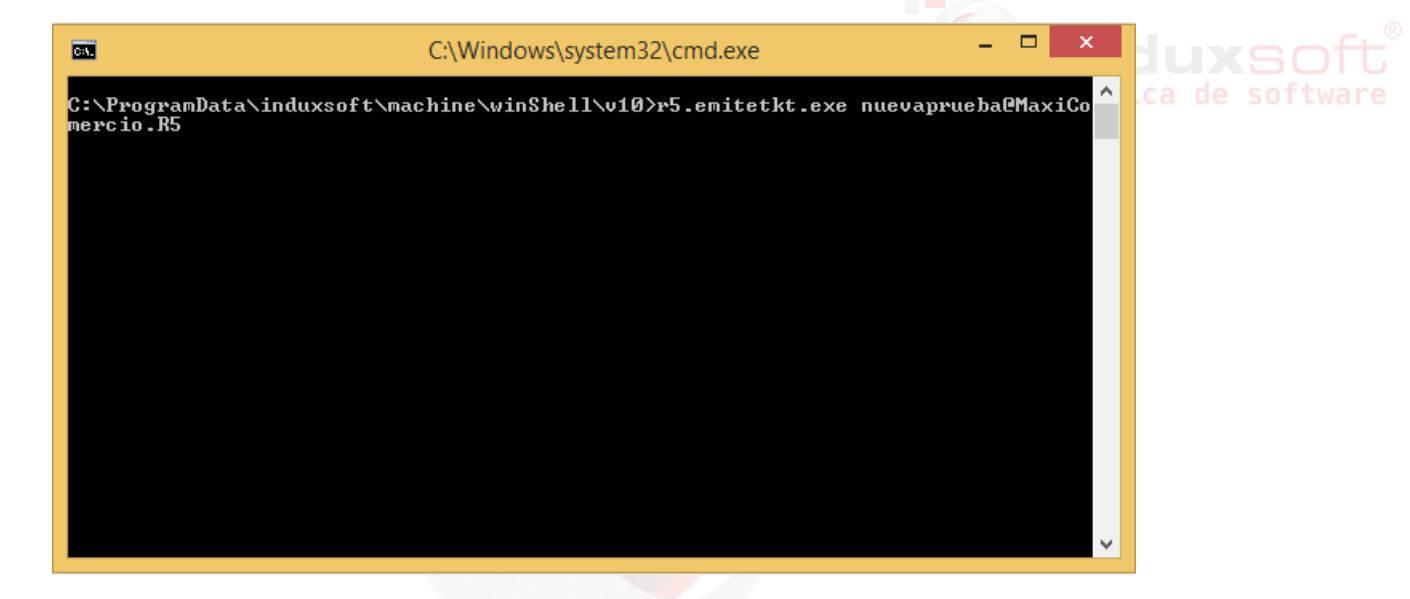

#### Presione **Enter**.

55

Si la sincronización se realizó correctamente en la ventana de ejecución del **Símbolo del sistema** se muestra la siguiente leyenda:

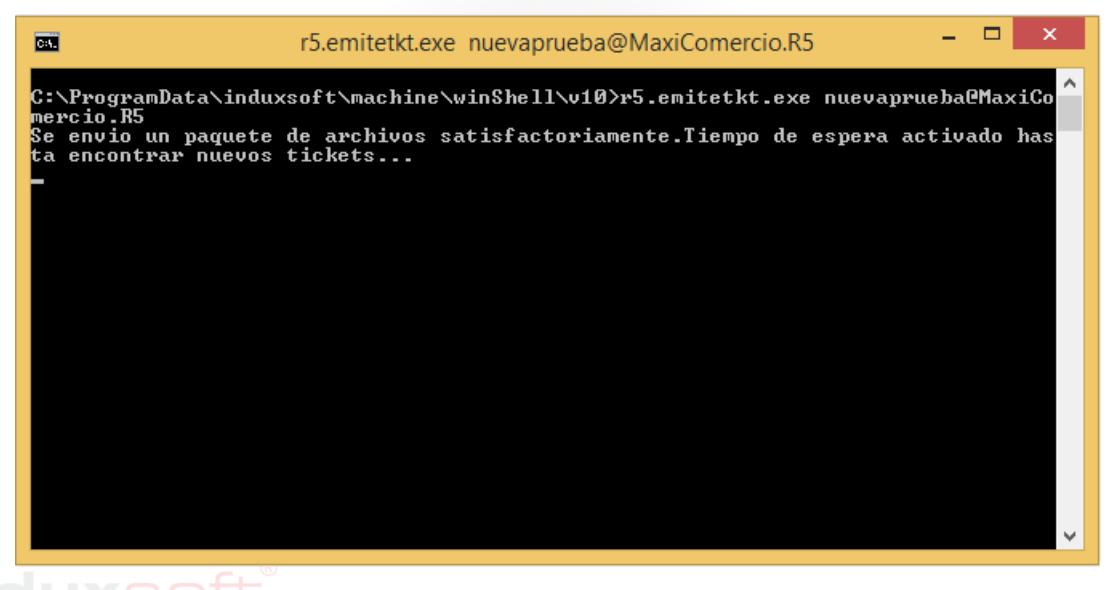

A partir de éste momento, la herramienta debe dejarse en ejecución permanente, ya que como lo dice la leyenda, tiene un tiempo de espera para volver a sincronizar automáticamente.

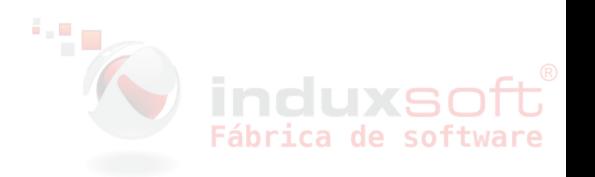

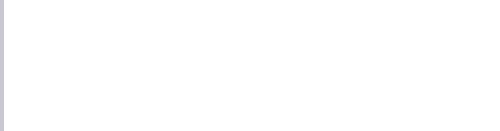

Para mantener la herramienta en ejecución puede crear una tarea programada de Windows especificando que la herramienta inicie aun cuando el equipo se haya reiniciado solo.

## **Bajar tickets no facturados en línea**

Todos los tickets que fueron sincronizados con la herramienta quedan automáticamente "bloqueados" en el sistema, esto para evitar la refacturación de de un mismo ticket a dos RFCs distintos.

En caso de que el cliente exceda el tiempo que da la empresa emisora para realizar su factura en línea, la empresa puede dar de baja los tickets sincronizados y disponer de ellos para ser facturados a público en general en una factura global.

Para ello ingrese al **BackOffice**/ **Herramientas**/ **NubeInduxsoft**/ **Estatus de Tickets en la nube**,

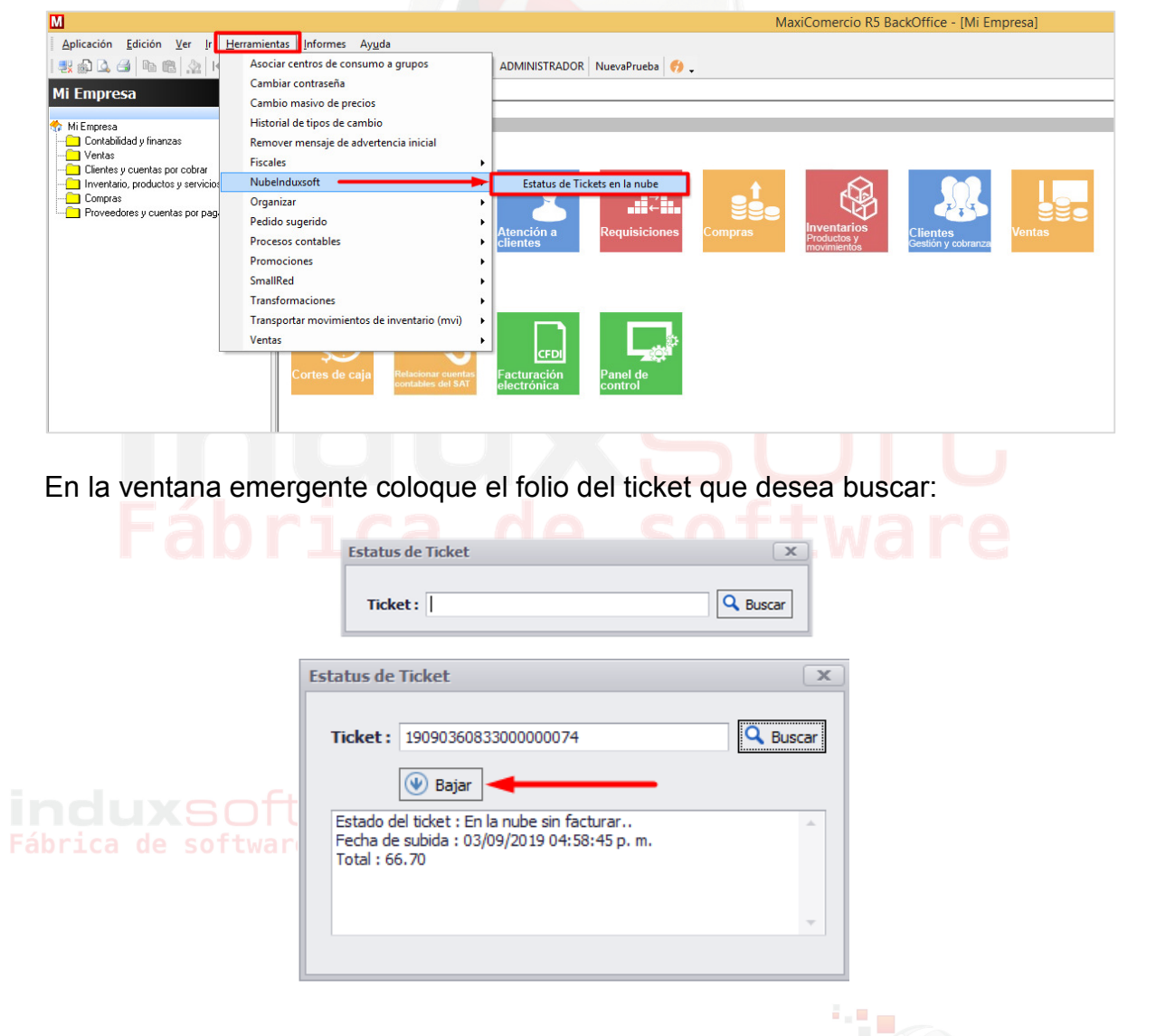

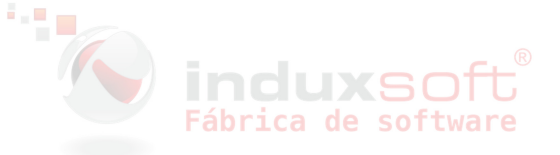

Una vez encontrado el ticket, tiene la opción de "bajarlo" de la nube para "desbloquearlo" y que éste pueda ser facturado.

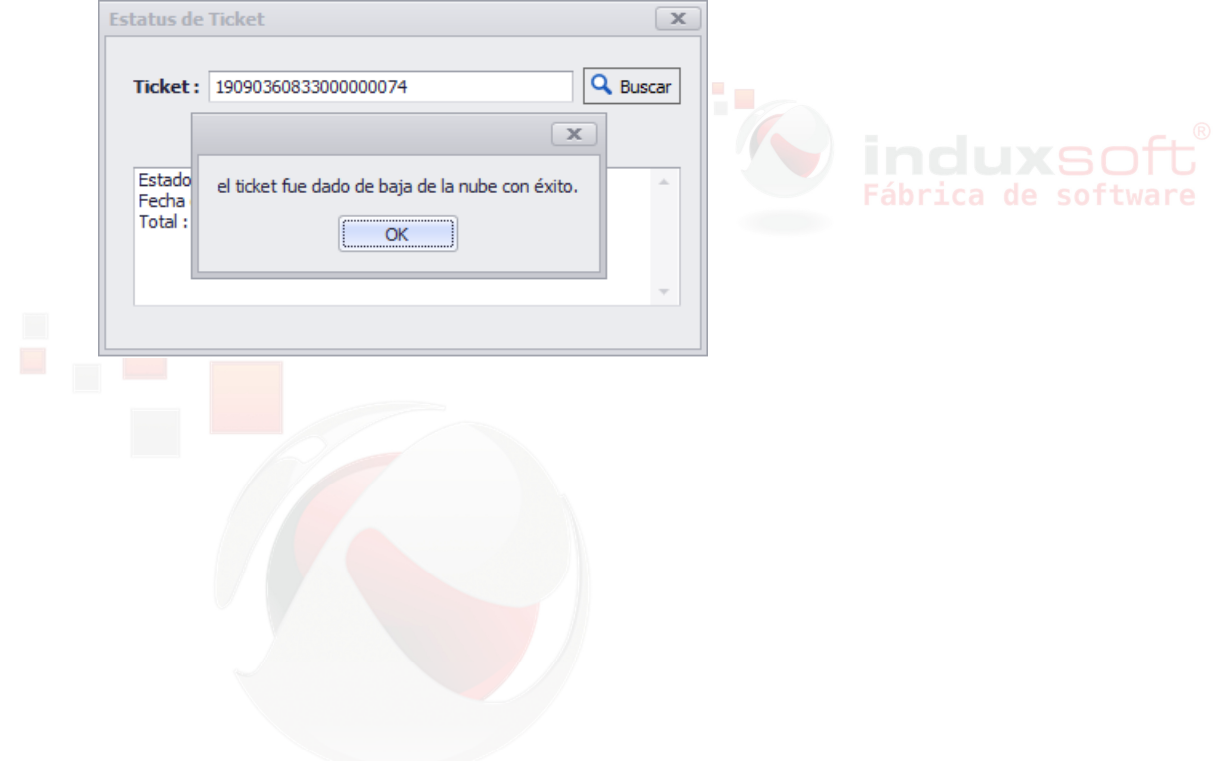

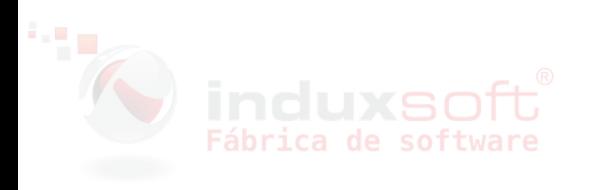

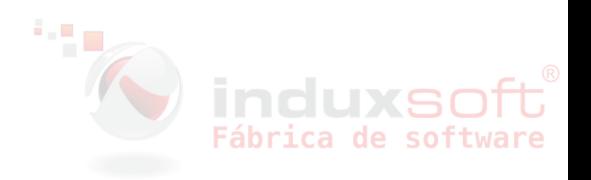